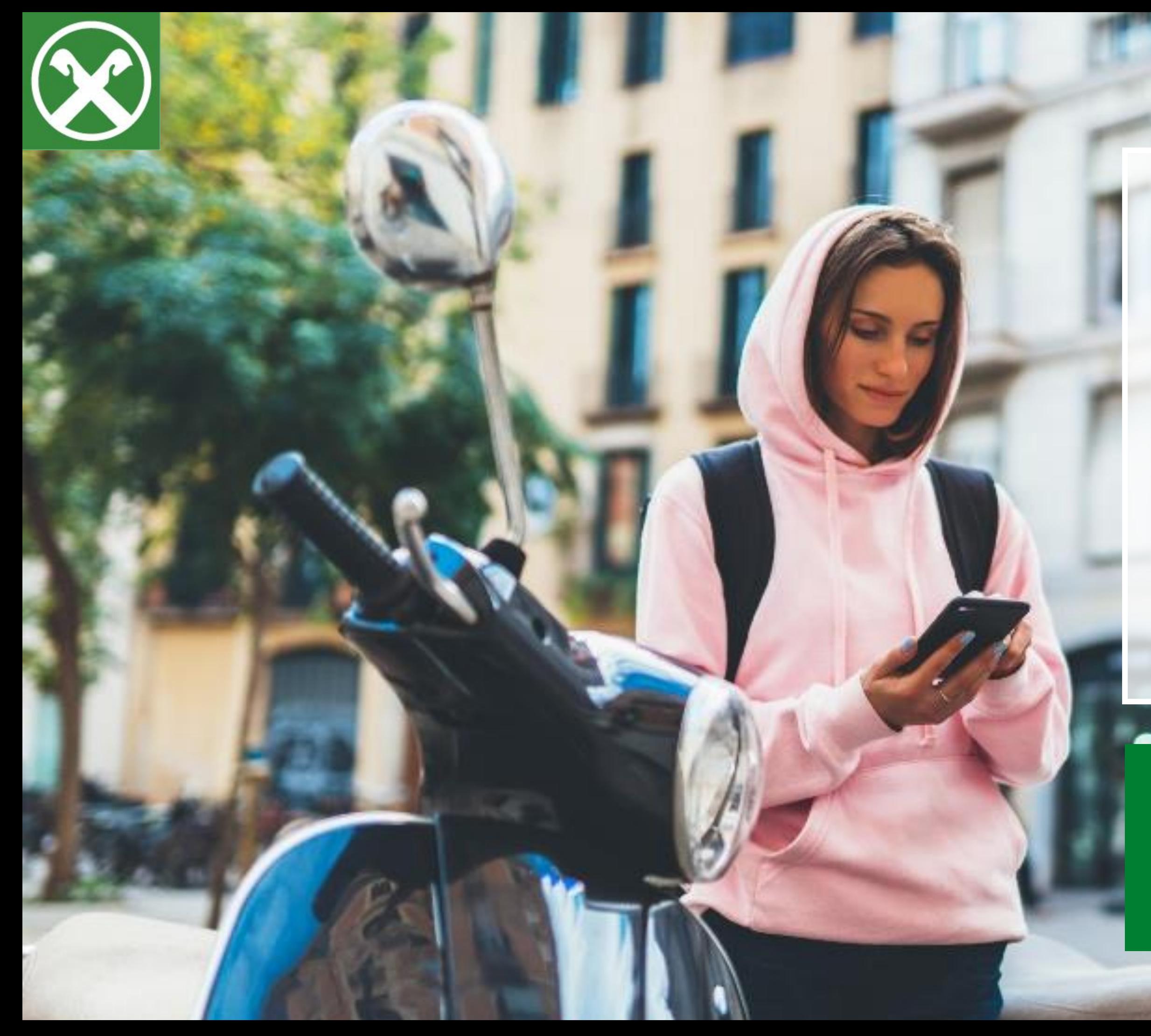

## **Area Clienti del Gruppo Assimoco**

Istruzioni per la registrazione

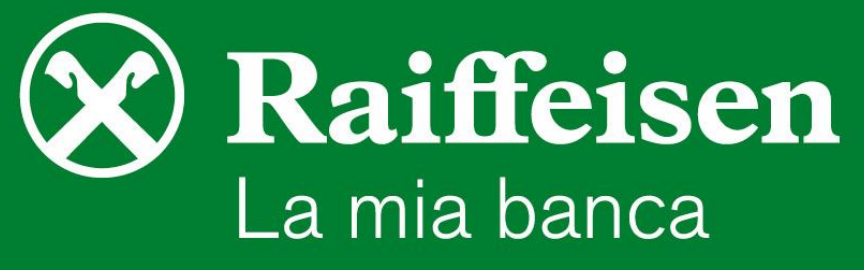

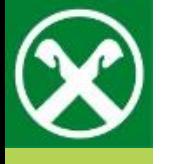

**PRIVATI** 

AZIENDE

SAPERE FINANZIARIO

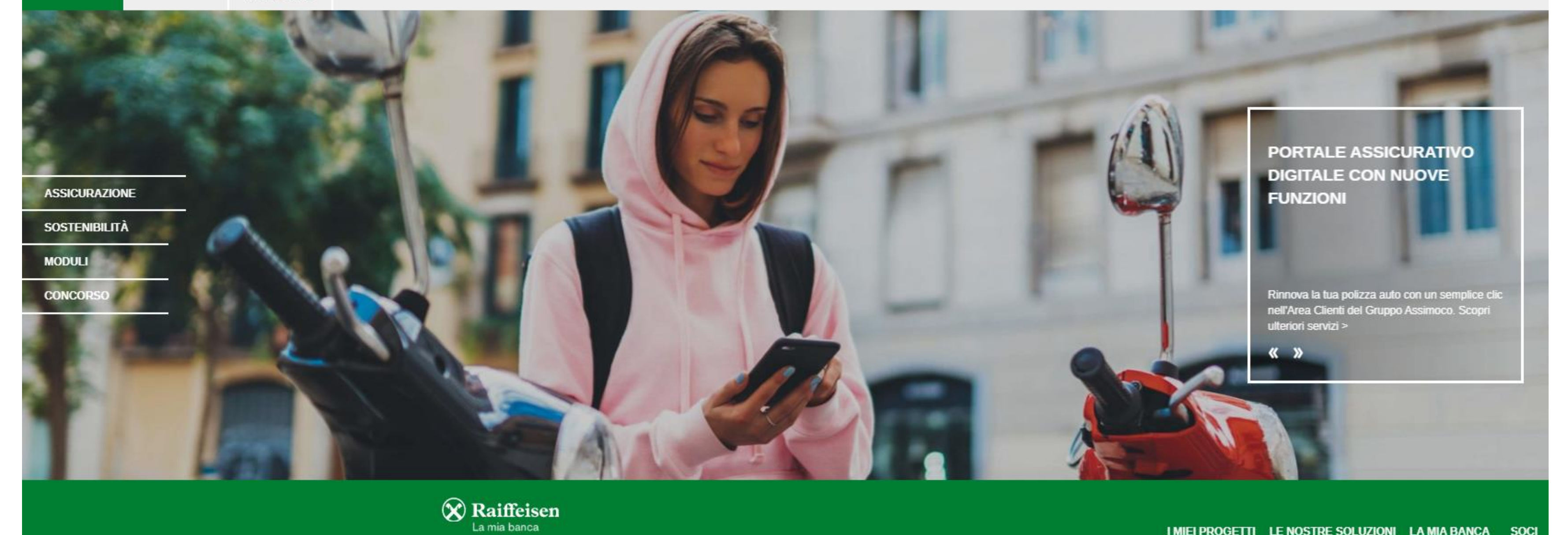

#### I MIEI PROGETTI LE NOSTRE SOLUZIONI LA MIA BANCA SOCI

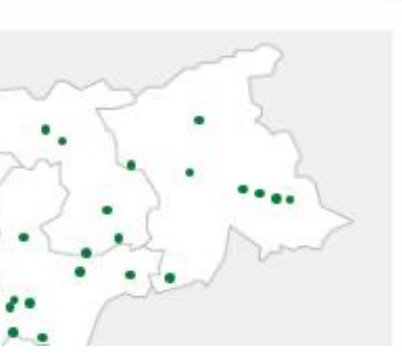

Vai sul sito internet www.raiffeisen.it e clicca sulla voce "Assicurazioni" nel menu di login

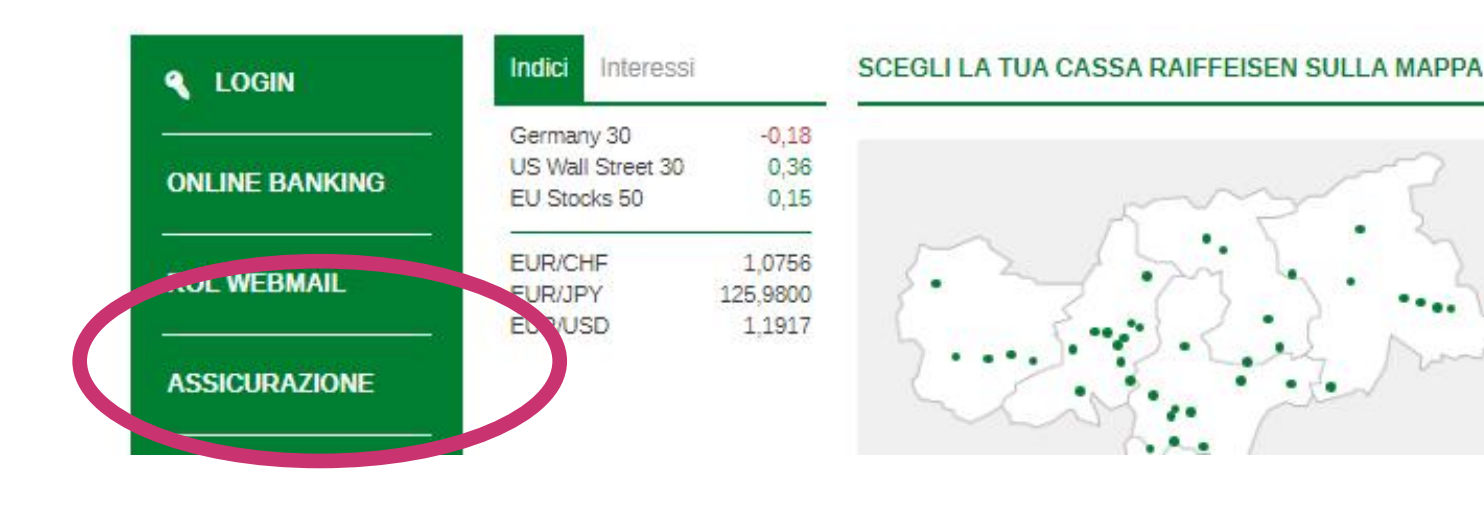

Attraverse Paiffeisen Online Banking à possibile accedere direttamente senza

Cliccando su "Login Gruppo Assimoco" puoi accedere o registrarti.

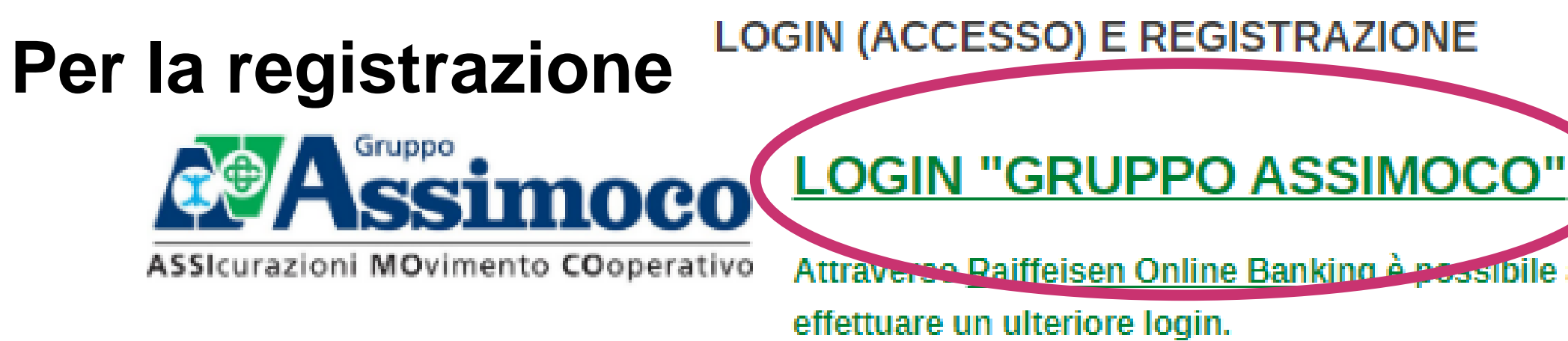

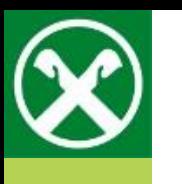

# **Per la registrazione**

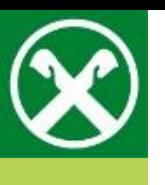

## Passo 1

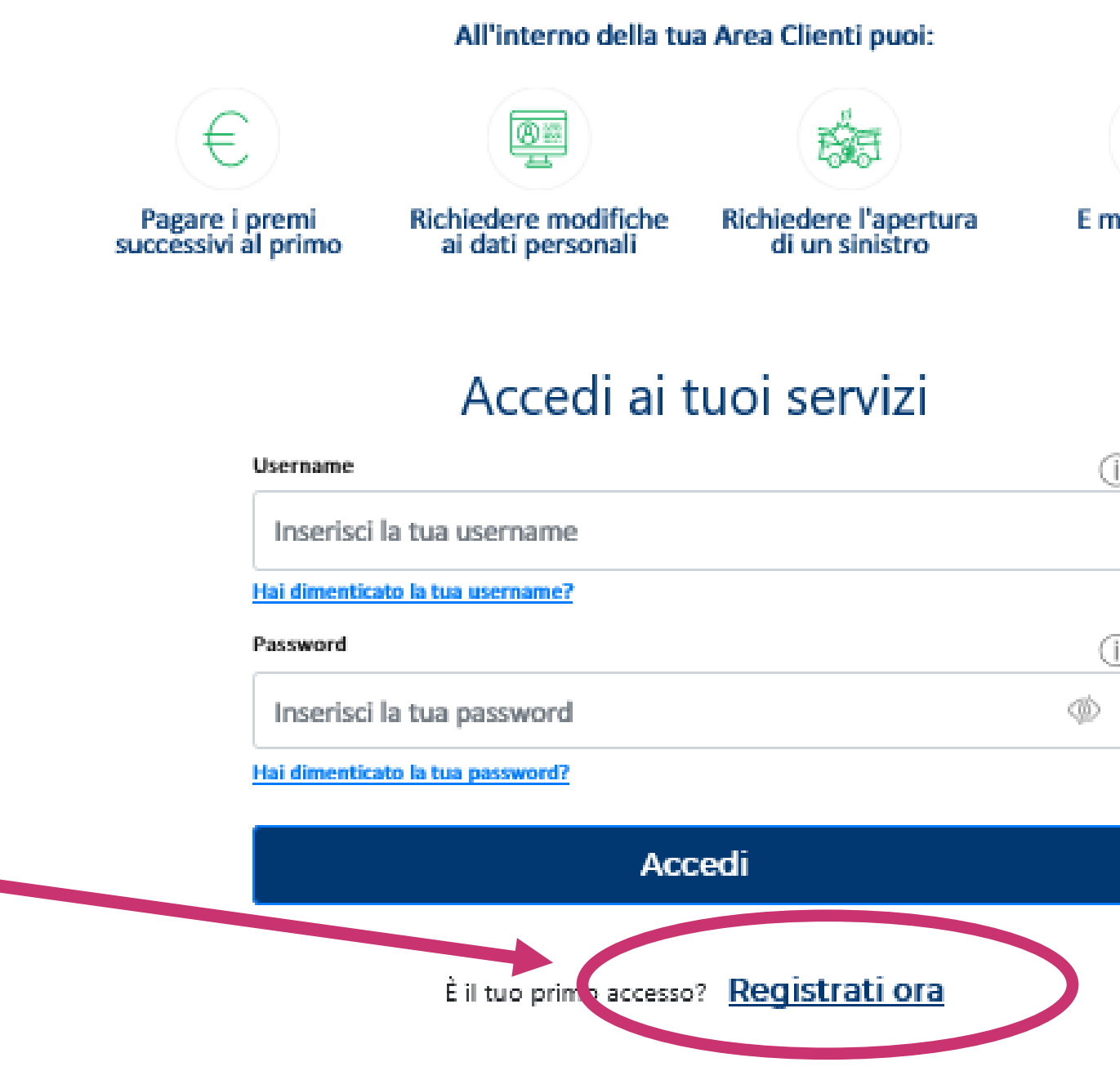

Fai clic su "Registrati ora"

Hai bisogno di contattarci? Ecco tutti gli indirizzi e numeri utili del nostro Customer Care Assimoco.

- · E-mail: areaclienti@assimoco.it
- 

Le chiamate dall'Italia sono gratuite sia da telefoni di rete fissa che da telefoni di rete mobile.

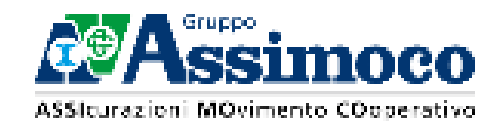

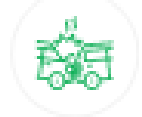

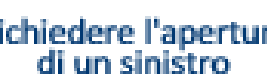

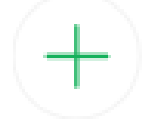

E molto altro!

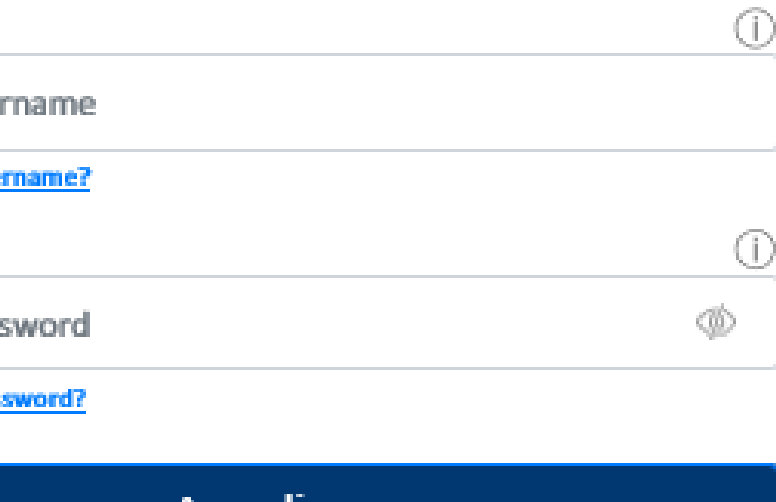

. Numero Verde: 800 97 68 68 attivo dal lunedì al venerdì, dalle ore 08.30 alle ore 18.30 orario continuato, festivi esclusi.

it.

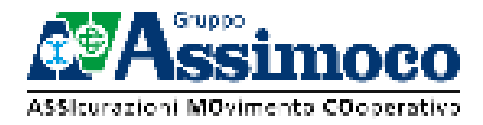

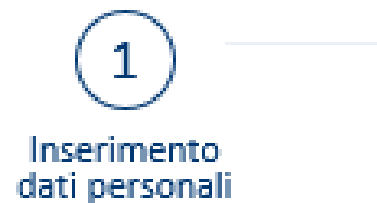

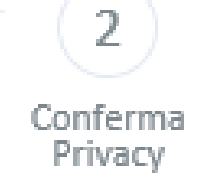

### Registrazione nuovo utente

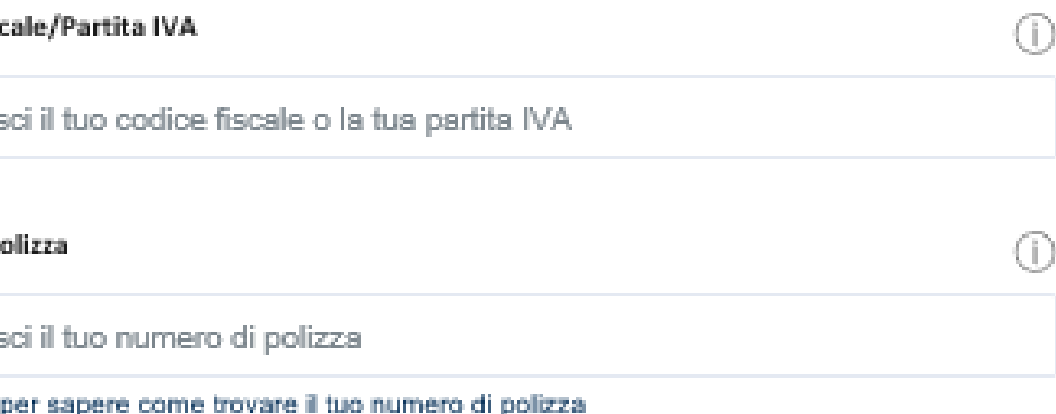

Inserisci la fua email

La tua email corrisponde alla tua username

Inserisci nuovamente la tua email

### Conferma e procedi

Accedi ai tuoi servizi Sei già registrato?

Inserisci i dati richiesti

- 1. Codice fiscale/partita IVA
- 2. Numero polizza
	- Se hai sottoscritto più polizze, scegli un solo contratto da inserire.
	- Se il numero di polizza inizia con 0 o 9, ometti il primo numero.
- 3. E-mail
	- **· Inserisci un indirizzo e-mail di tua esclusiva proprietà.** Non fornire un indirizzo collettivo o di terzi.
	- L'e-mail indicata diventa in automatico il tuo nome utente.
	- Conferma il tuo indirizzo inserendolo nuovamente.
- 4. Clicca su "Conferma e procedi"

#### **Codice Fist**

Inseris

#### Numero P

Inseris

Clicca qui

#### Email

#### Conferma Email

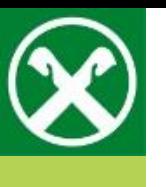

# **Passo 2**

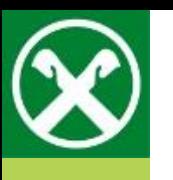

# Possibile messaggio di errore

#### **Codice Fis**

Inseri Codice F

#### Numero B

Inser

#### Email

Inser

La tua email corrisponde alla tua usemame

Email richiesta

#### Conferma Email

Inser

Email ri

 $\parallel$  Co

corre

In caso di errore nell'inserimento dei dati, appare il seguente messaggio.

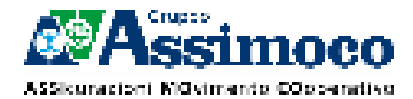

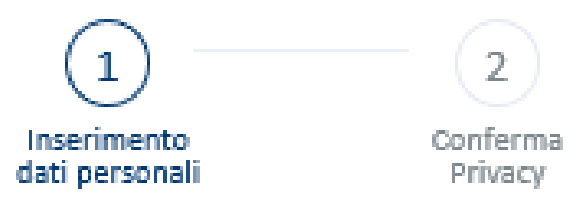

### Registrazione nuovo utente

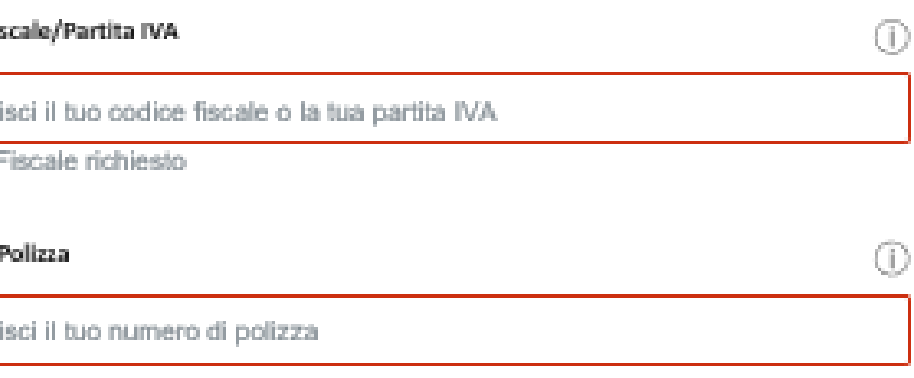

Glicca qui per sapere come trovare il tuo numero di polizza

Il numero polizza è richiesto

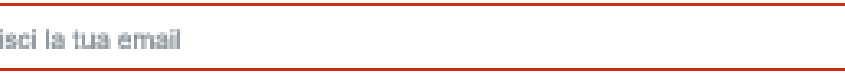

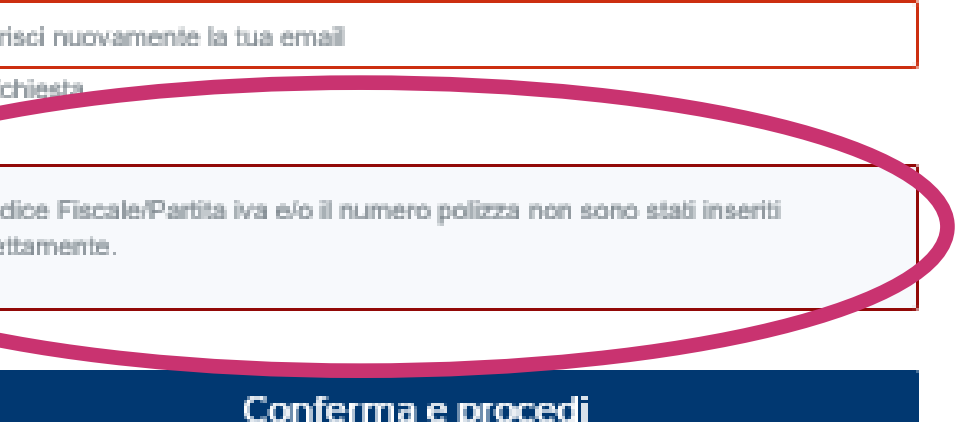

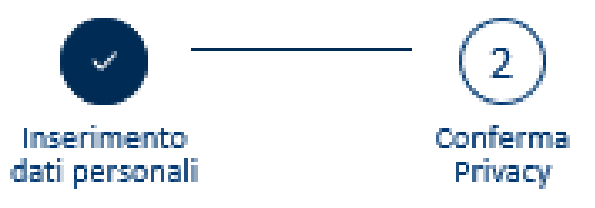

### Registrazione nuovo utente

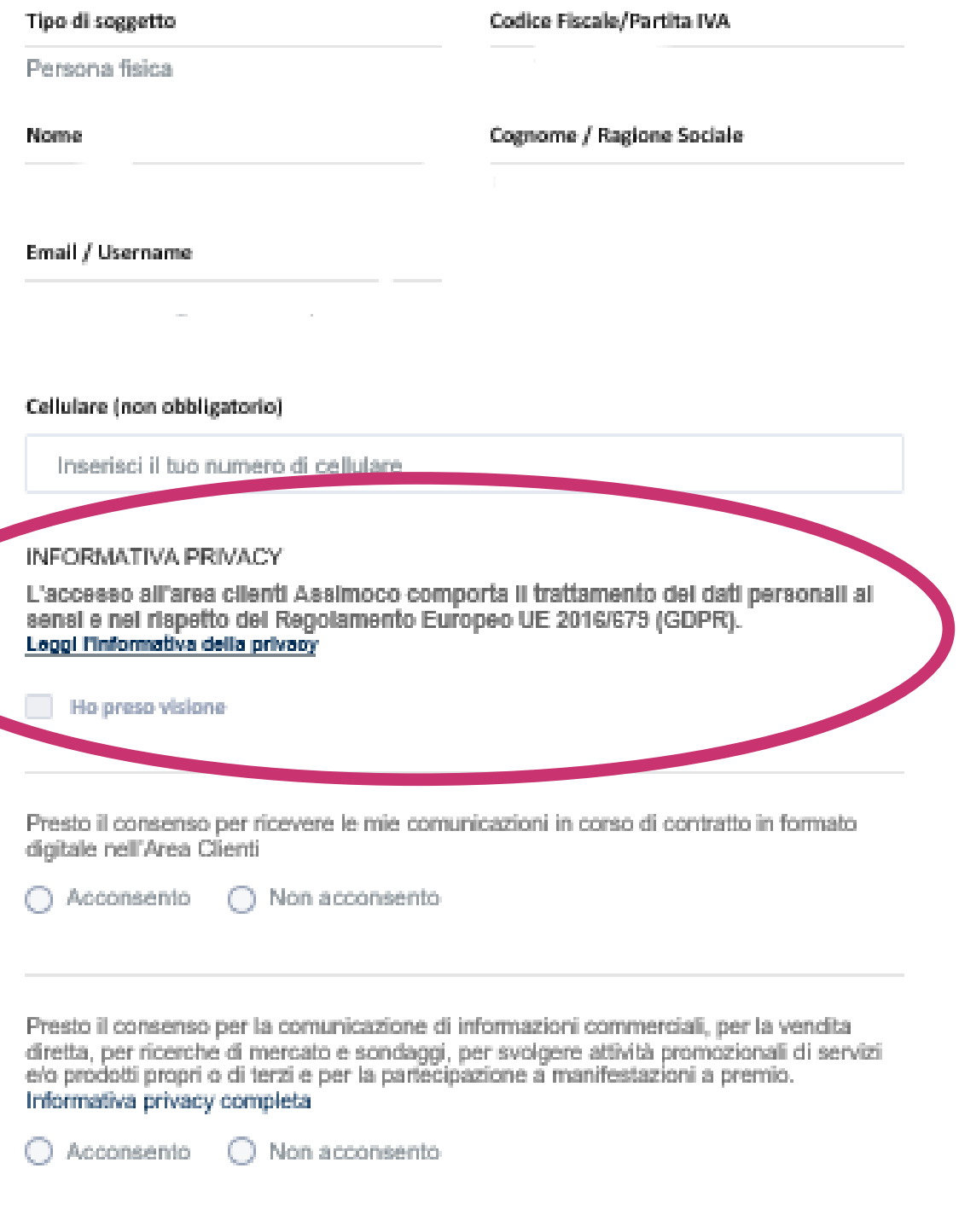

Cliccando sul pulsante "Conferma e invia email" ti arriverà una email con le istruzioni per concludere l'operazione di registrazione all'area clienti Assimoco.

#### Conferma e invia email

- Compila i campi vuoti con i dati corrispondenti
- Inserisci il tuo numero di cellulare se lo desideri
- Fai clic su "Leggi l'informativa sulla privacy"

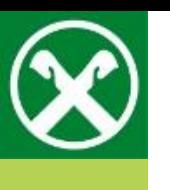

# **Passo 3**

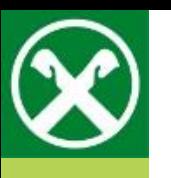

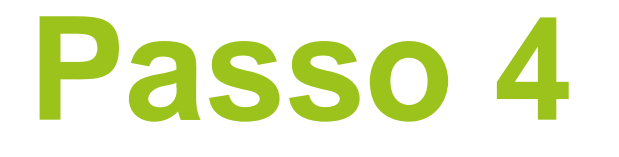

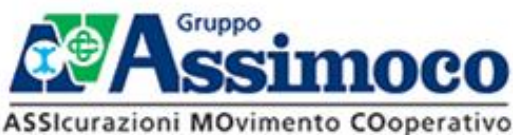

GRUPPO ASSIMOCO > INFORMATIVA AREA CLIENTI

## Leggi attentamente l'informativa sulla privacy

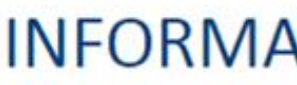

Con questa informativa, il Gruppo Assimoco, come più avanti definito, descrive come verranno trattati i Suoi dati personali (raccolti presso di Lei o presso altri soggetti) qualora Lei si iscriva e acceda all'area clienti (di seguito "Area Clienti"), per compiere varie attività, meglio descritte al punto 3.1.

Gruppo Assimoco.

riservatezza

I Suoi dati personali saranno trattati nell'ambito dell'iscrizione, dell'accesso e del compimento delle attività all'interno della Sua Area Clienti da Assimoco S.p.A. e Assimoco Vita S.p.A., con sede legale in Via Giovanni Spadolini, 7 - 20141 Milano (MI), Italia (di seguito, congiuntamente "Gruppo" Assimoco" o "Società"), in qualità di contitolari del trattamento (di seguito, anche "Contitolari"). Ciò significa che le Società decidono congiuntamente le modalità e finalità di trattamento dei dati personali dei clienti.

I Contitolari hanno disciplinato le rispettive responsabilità in merito all'osservanza degli obblighi derivanti dal Regolamento UE 679/2016 (di seguito, "GDPR") tramite un accordo fra i Contitolari ai sensi dell'art. 26 del GDPR, di cui può chiedere di conoscere il contenuto essenziale scrivendo a: privacy@assimoco.it.

La Società ha nominato un Responsabile per la protezione dei dati ("DPO"), che può essere contattato per ottenere chiarimenti in merito al trattamento dei suoi Dati Personali al seguente indirizzo: dpo@assimoco.it.

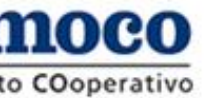

Q

## INFORMATIVA AREA CLIENTI ASSIMOCO

#### Informativa ai sensi degli artt. 13 e 14 del Regolamento UE 2016/679

L'informativa è da ritenersi applicabile sia qualora Lei si iscriva in autonomia presso il sito www.assimoco.it. che in caso di iscrizione presso un intermediario di prodotti e servizi assicurativi del

In generale, i Suoi dati personali saranno trattati secondo i principi di liceità, correttezza, trasparenza, limitazione delle finalità e della conservazione, minimizzazione dei dati, esattezza, integrità e

#### 1. Titolare del trattamento e Responsabile della protezione dei dati

#### 2. Fonte e tipi di dati oggetto del trattamento

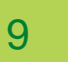

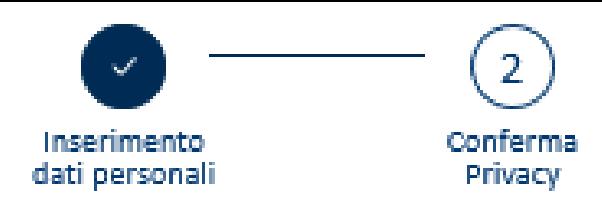

### Registrazione nuovo utente

World have referred to democratical project

Methods with a components.

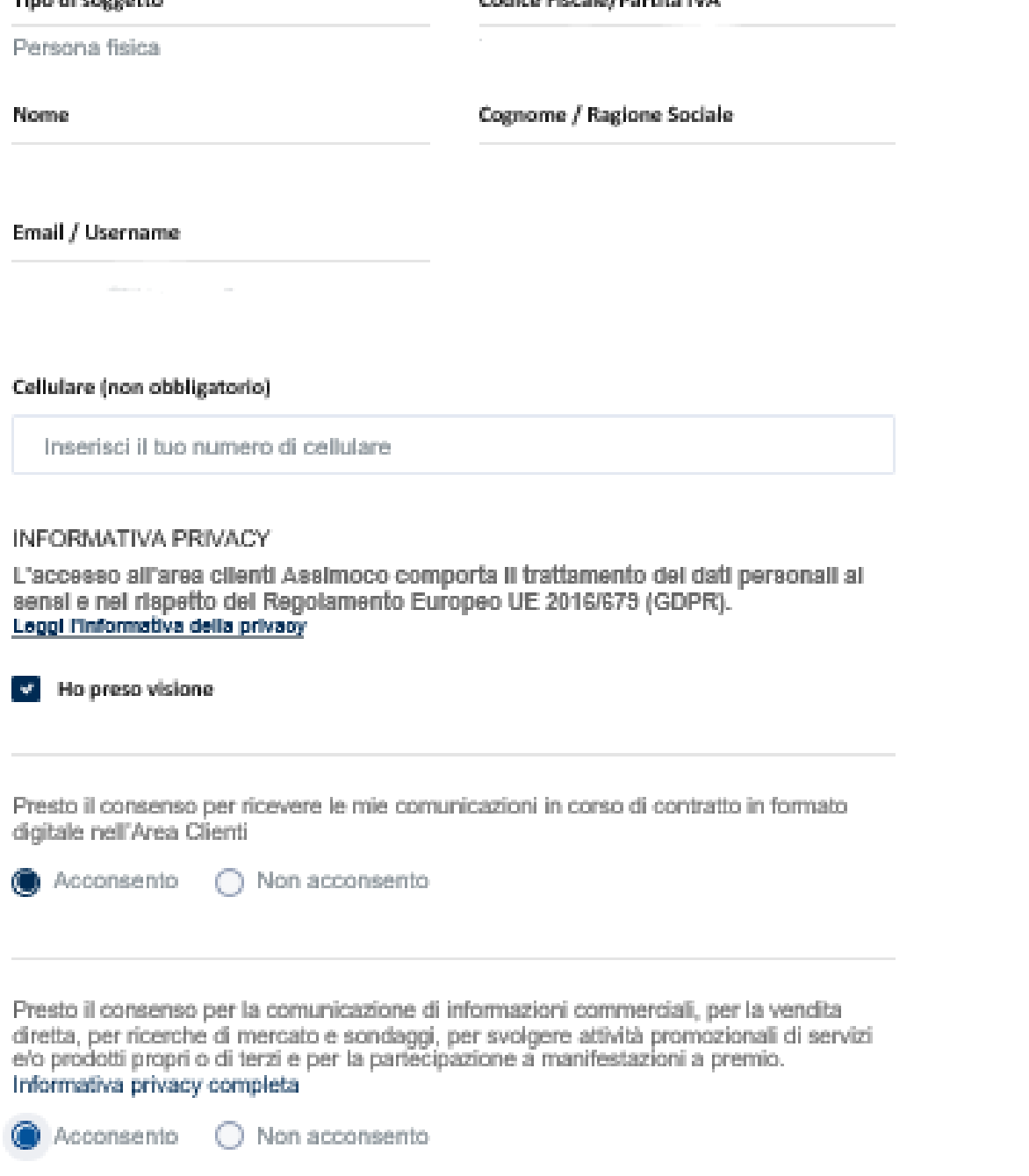

Cliccando sul pulsante "Conferma e invia email" ti arriverà una email con le istruzioni per concludere l'operazione di registrazione all'area clienti Assimoco.

#### Conferma e invia email

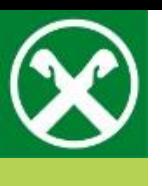

# **Passo 5**

- Fai clic su "Ho preso visione", dopo aver esaminato tutto il documento.
- Decidi quindi se desideri acconsentire a ricevere le comunicazioni in corso di contratto in formato digitale e clicca sulla casella corrispondente.
- Decidi se dare o meno il consenso marketing. Se necessario, leggi l'informativa sulla privacy completa cliccandovi sopra.
- Fai clic su "Conferma e invia e-mail".

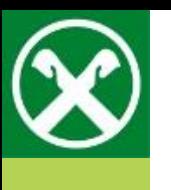

## **Nota**

Inserisci il tuo numero di cellulare

### **INFORMATIVA PRIVACY**

**O** Accor

Presto il consenso per la comunicazione di informazioni commerciali, per la vendita diretta, per ricerche di mercato e sondaggi, per svolgere attività promozionali di servizi e/o prodotti propri o di terzi e per la partecipazione a manifestazioni a premio. Informativa privacy completa

Cliccando sul pulsante "Conferma e invia email" ti arriverà una email con le istruzioni per concludere l'operazion

Dopo aver cliccato su "Conferma e invia e-mail", apparirà il seguente messaggio.

 $10$ 

L'accesso all'area clienti Assimoco comporta il trattamento dei dati personali ai sensi e nel rispetto del Regolamento Europeo UE 2016/679 (GDPR). Leggi l'informativa della privacy

#### Ho preso visione

Presto il consenso per ricevere le mie comunicazioni in corso di contratto in formato digitale nell'Area Clienti

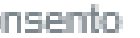

Non acconsento

a Acconsento ( ) Non acconsento

Ti abbiamo inviato una email per completare la registrazione. Controlla la tua email e clicca sul link per confermare il tuo account.

### Conferma e invia email

Gentile Cliente, grazie per la tua registrazione all'Area Clienti.

Ti inviamo di seguito il link per impostare la tua password per accedere all'Area clienti.

Imposta la password

Ti ricordiamo che il link ha una durata di sore oltre le quali scadrà e dovrai effettuare l'operazione di recupero password.

Se non hai fatto tu questa richiesta, contattaci subito e provvedi alla distruzione della email.

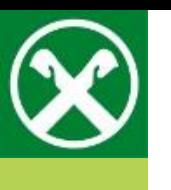

Grazie, **Il Gruppo Assimoco** 

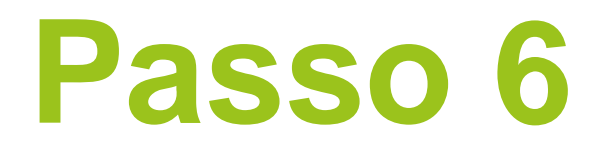

Apri la casella di posta elettronica fornita e clicca su "Imposta la password" nell'e-mail ricevuta per creare una password.

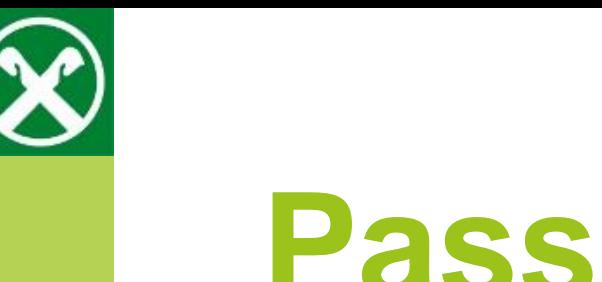

## Passo 7

- Inserisci nuovamente il tuo codice fiscale o la tua partita iva.  $\mathcal{L}_{\mathcal{A}}$
- Inserisci la password desiderata secondo i criteri elencati.  $\mathcal{L}^{\text{max}}$
- Fai clic infine su "Conferma nuova password"  $\mathcal{L}_{\mathcal{A}}$

La password deve rispettare i seguenti parametri:

- · lunghezza compresa tra 10 e 30 caratteri
- · almeno 1 carattere maiuscolo (A...Z);
- · almeno 1 carattere minuscolo (a...z);
- almeno 1 carattere speciale ( $@$  ? ! #  $\in$  %);
- · almeno 1 numero (0...9);
- · deve essere diversa della username;
- · deve essere diversa dalle ultime 5 password

Esempio: !As19M1!@n0,aS01#AC2020

La password scadrà dopo 90 giorni dall'ultima modifica effettuata.

per concludere l'operazione imposta la tua nuova password di accesso all'Area Clienti Assimoco:

### **Codice fis**

Confe

#### Nuova Pa

Inseris

### Conferma

Inseri:

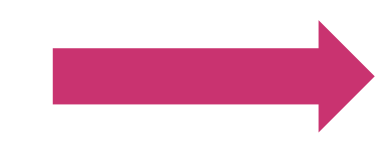

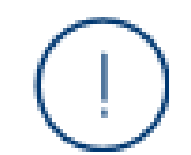

## **Impostazione Password**

Gentile Cliente,

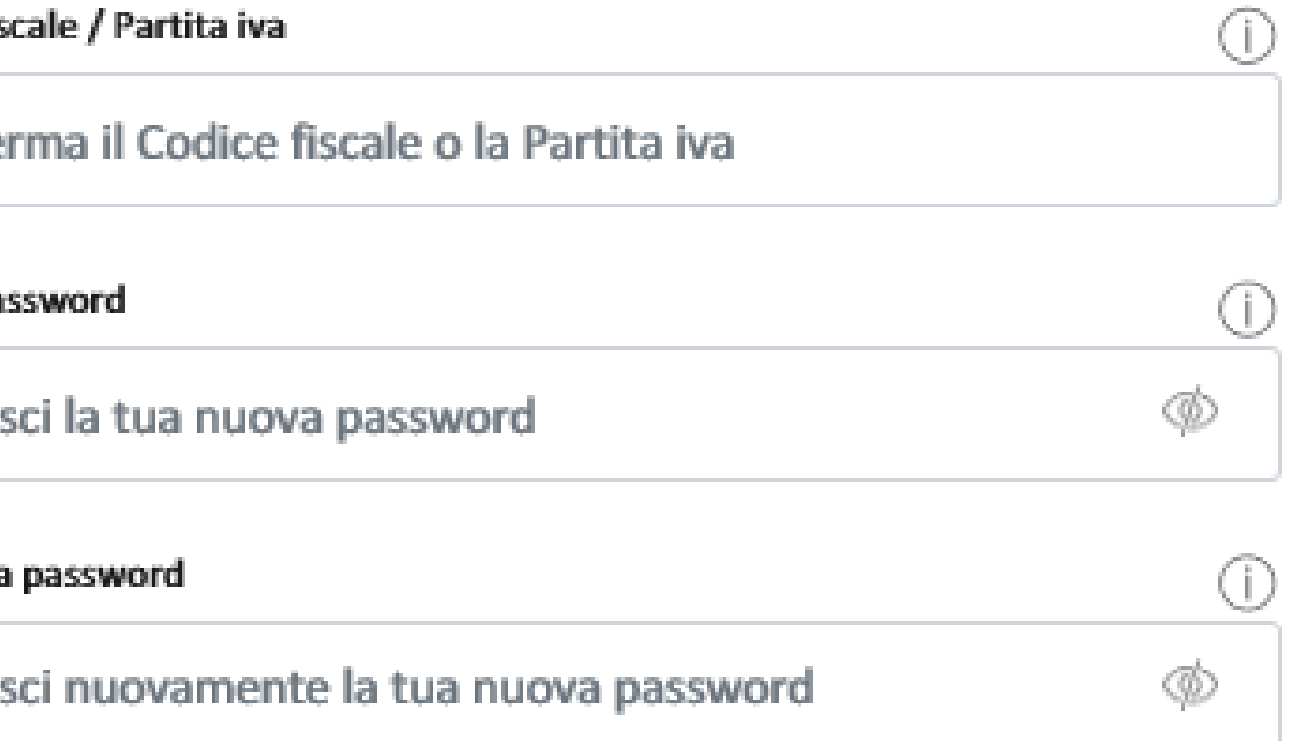

### Conferma la nuova password

**Torna al login** 

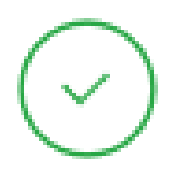

## Password impostata

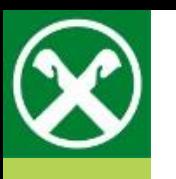

# **Registrazione conclusa**

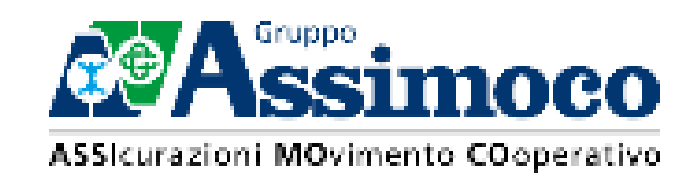

Gentile Cliente,

ti confermiamo la corretta riuscita dell'operazione.

Clicca su "Torna al login" per accedere

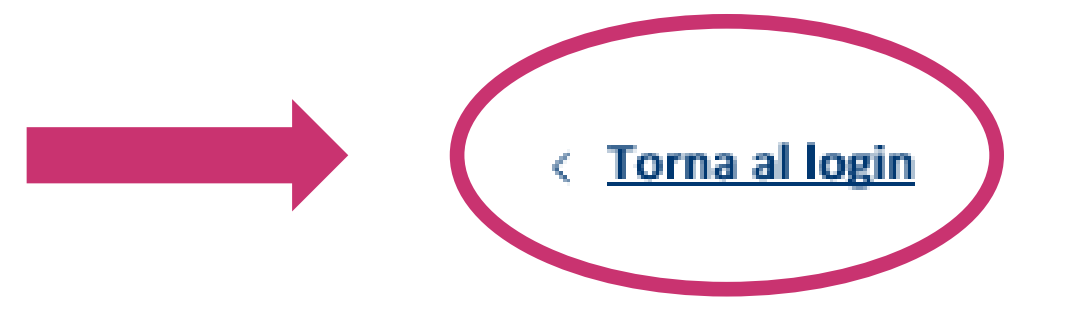

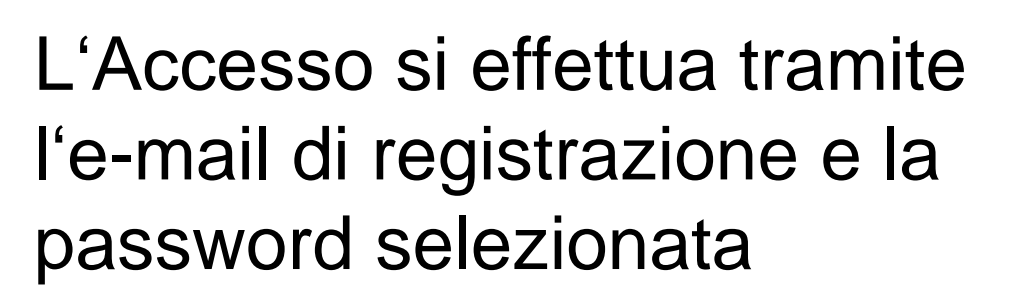

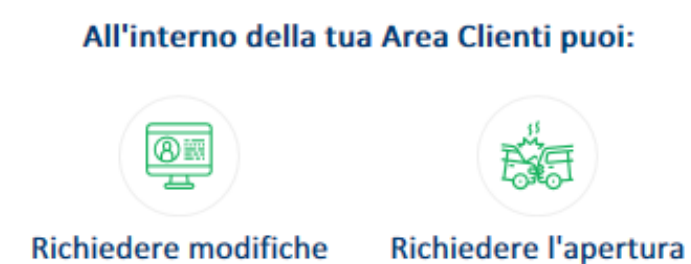

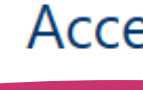

Jsername: E-mail di registrazione tua ucername<sup>r</sup> Password Inserisci la tua password Hai dimenticato la tua password?

€

Pagare i premi successivi al primo

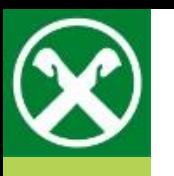

## **Il nostro consiglio** Accedi direttamente al portale assicurativo tramite Raiffeisen Online Banking senza

effettuare un ulteriore login.

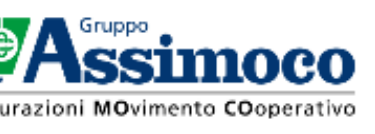

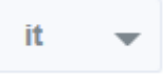

ai dati personali

di un sinistro

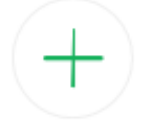

E molto altro!

## Accedi ai tuoi servizi

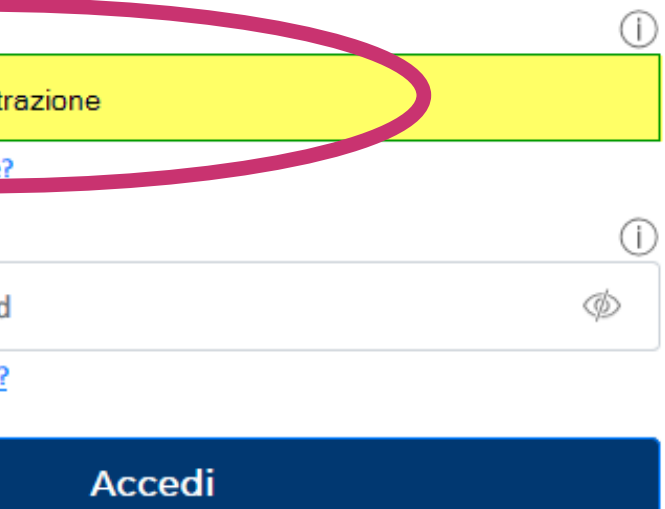

È il tuo primo accesso? Registrati ora